## ZOOMのダウンロード方法 i PhoneやiPad編

## 家庭用配布資料

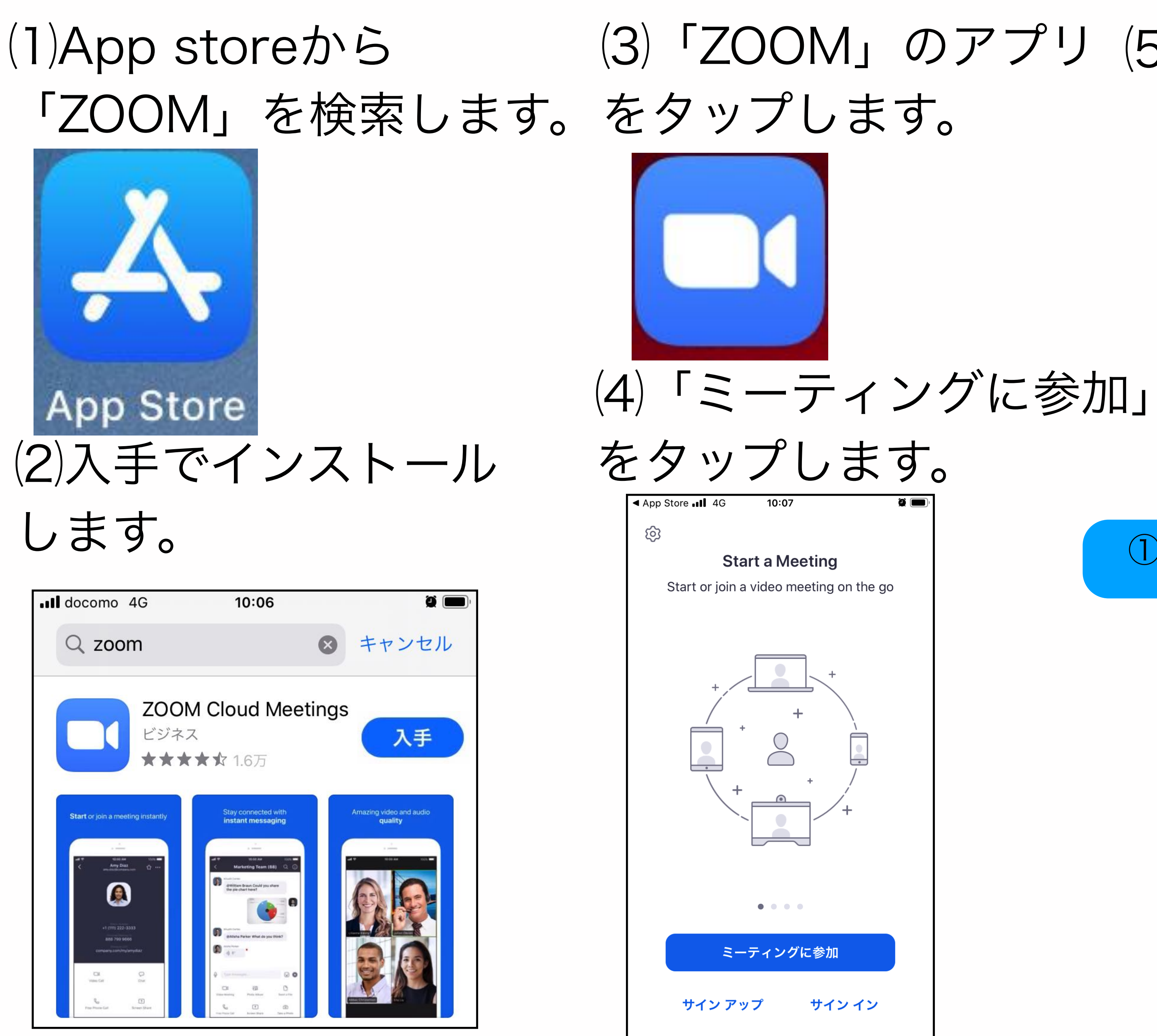

⑶「ZOOM」のアプリ ⑸ と名前を入力して参加します。 キャンセル ミーティングに参加 ミーティング ID 会議室名で参加 表示名 参加 を受け取っている場合は、そのリン<br>ケレストリングに参加しま <mark>'をもう一度タップしてミ</mark>ーティン 招待リ ①ミーティングDを入力 参加オフンヨ ②自分の名前を入力 自分 ③参加をタップ

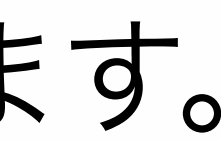

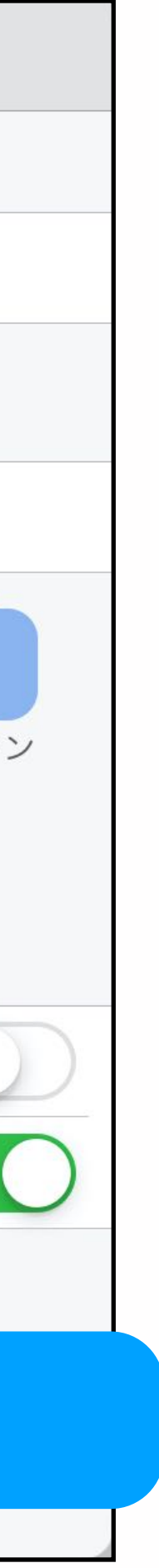